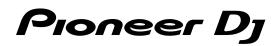

# DJ Controller

# pioneerdj.com/support/ rekordbox.com

The Pioneer DJ site shown above offers FAQs, information on software, and various other types of information and services to allow you to use your product in greater comfort.

# **Operating Instructions**

# Contents

### How to read this manual

- Thank you for buying this Pioneer DJ product. Be sure to read both this manual and the "Operating Instructions (Quick Start Guide)." Both contain important information that you should understand before using this unit.
- In this manual, names of menus displayed on the product and on the PC/Mac screen, as well as names of buttons and terminals, etc., are indicated within brackets. (e.g. [File], [LOAD] button, [PHONES] output terminal)
- Please note that the screens and specifications of the software described in this manual as well as the external appearance and specifications of the hardware are currently under development and may differ from the final specifications.
- Please note that depending on the operating system version, web browser settings, etc., operation may differ from the procedures described in this manual.
- Please note that the language on the screens of the software described in this manual may differ from the language on your screens.

This manual consists mainly of explanations of functions of this unit as hardware. For detailed instructions on operating the rekordbox software, see "rekordbox Operating Instructions."

You can download "rekordbox Operating Instructions" from the site below.

rekordbox.com

# Before start

| What's in the box                | . 3 |
|----------------------------------|-----|
| Viewing "rekordbox Introduction" | . 3 |
| About rekordbox                  | . 3 |
| Installing rekordbox             | . 3 |
|                                  |     |

# Parts names and functions

| Top panel5     |
|----------------|
| Rear panel     |
| Front panel 10 |

# Connections

| Connecting input/output terminals  | 1 | 1 |
|------------------------------------|---|---|
| Connecting your PC/Mac to the unit | 1 | 1 |

# Basic operation

| Starting the system                   | 12 |
|---------------------------------------|----|
| Checking audio setup                  | 12 |
| Adding audio tracks into [Collection] | 12 |
| Loading an audio track into a deck    | 12 |
| Playing a track                       | 12 |
| Monitoring the sound with headphones  | 13 |
| Closing the system                    | 13 |

# Advanced operation

| Using the 4 beat looping            | 14 |
|-------------------------------------|----|
| Using the manual looping            | 14 |
| Using the performance pads          |    |
| Setting and calling out a cue point | 17 |
| Using the fader start function      | 17 |
| Analyzing tracks                    | 18 |
| Using BEAT FX                       | 18 |
| Using recording functions           | 18 |
| Using a microphone                  | 18 |

# Changing the settings

| Launching utilities mode             | ) |
|--------------------------------------|---|
| Utilities mode                       | ) |
| Changing the settings on rekordbox20 | ) |

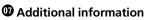

) En

2

# **Before start**

# What's in the box

- USB cable
- Warranty (for some regions)□
- Operating Instructions (Quick Start Guide)
- rekordbox dj license key card
- Only for the product in the European region.
  - For the North American region, the corresponding information is provided on the last page of both the English and French versions of the "Operating Instructions (Quick Start Guide)."
  - For the Japanese region, the corresponding information is provided on the back cover of the "Operating Instructions (Quick Start Guide)."

#### Note

Please keep the license key because it cannot be provided again.

# Viewing "rekordbox Introduction"

"rekordbox Introduction" explains through setting up rekordbox.

# 1 Launch a web browser on the PC/Mac and access the "rekordbox.com".

- 2 Click [Manual] under [Support].
- 3 Click a language of "rekordbox Introduction."

# About rekordbox

- rekordbox is comprehensive software which can manage audio tracks and make DJ performances.
- rekordbox dj is a DJ performance function of rekordbox. You can use this function after entering the license key which is shown on the supplied license key card for rekordbox dj.

# Minimum operating environment

| Supported operating systems                                           | CPU and required memory           |  |
|-----------------------------------------------------------------------|-----------------------------------|--|
| Mac: macOS High Sierra 10.13 / Sierra                                 | Intel® processor Core™ i7, i5, i3 |  |
| 10.12 / OS X 10.11 (latest version)                                   | 4 GB or more of RAM               |  |
| Windows: Windows® 10/                                                 | Intel® processor Core™ i7, i5, i3 |  |
| Windows® 8.1 / Windows® 7<br>(latest service pack)<br>32 bit / 64 bit | 4 GB or more of RAM               |  |

# Others

| Control Control                                         |                                                                                                    |
|---------------------------------------------------------|----------------------------------------------------------------------------------------------------|
| USB port                                                | A USB 2.0 port is required to connect the PC/Mac with this unit.                                           |
| Display resolution Resolution of 1 280 × 768 or greater |                                                                                                    |
| Internet connection                                     | An Internet connection is required for registering the rekordbox user account and downloading the software |

- Operation is not guaranteed on all PC/Mac, even if all the required operating environment conditions indicated here are fulfilled.
- Depending on power saving settings of PC/Mac, etc., the CPU and hard disk may not provide sufficient processing capabilities. For laptop in particular, make sure the PC/Mac is in the proper conditions to provide constant high performance (for example by keeping the AC power connected) when using rekordbox.
- Use of the Internet requires a separate contract with an internet service provider and payment of provider fees.
- Operating System support assumes you are using the latest point release for that version.
- To check the latest information on the operating environment and compatibility, and to acquire the latest operating system, refer to [System requirements] under [Support] of "rekordbox.com".

# Installing rekordbox

# dbox

# Getting started for rekordbox

If you are using rekordbox for the first time, or rekordbox Ver. 4.x or lower is used currently, install rekordbox with the following procedure. If rekordbox Ver.5.x is already installed, update rekordbox to the latest version using the Update Manager which is shown when starting rekordbox.

 The user is responsible for preparing the PC/Mac, network devices and other elements of the Internet usage environment required for a connection to the Internet.

# Installing rekordbox

Depending on the Operating System (OS) of your PC/Mac, procedures differ.

# Installing (Mac)

Do not connect the unit to your Mac until the installation has completed.

- If a program is opened on your Mac, close it.
- 1 Unzip the downloaded rekordbox software file.

2 Double-click the unzipped software file, and then start the installer.

# **3** Read the terms of the license agreement carefully, and then click [Agree] to continue.

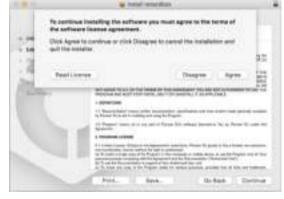

• If you do not agree to the contents of the license agreement, click [Disagree] to cancel the installation.

# 4 When the screen for completing the installation appears, click [Close] to end the installation.

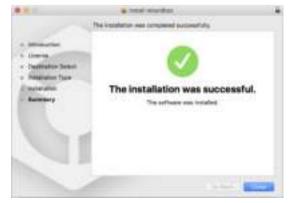

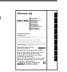

### Installing (Windows)

Do not connect the unit to your PC until the installation has completed.

- Log into your PC as administrator before starting the installation.
- If a program is opened on your PC, close it.

1 Unzip the downloaded rekordbox software file.

2 Double-click the unzipped software file, and then start the installer.

3 Read the terms of the license agreement carefully, and if you agree, select [Agree], then click [Next].

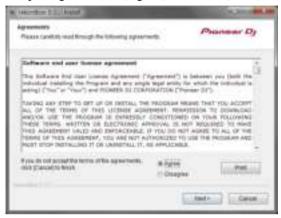

- If you do not agree to the contents of the license agreement, click [Cancel] to cancel the installation.
- After specifying the destination, the installation will be started. When the installation is finished, a completion message will be displayed.

4 Click [Finish] to complete the installation.

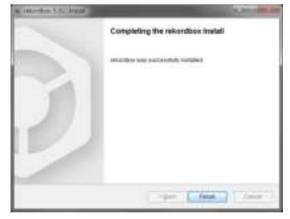

Installation is completed.

4

# **Part names and functions**

# Top panel

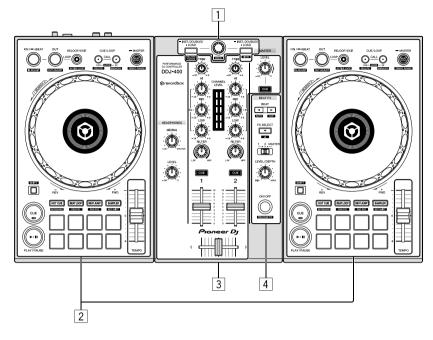

# **1** Browser section

Selects tracks, and then load them to each deck.

# 2 Deck sections

Control two decks. There are knobs and buttons on the left side to control deck 1 and the right side to control deck 2.

# **3** Mixer section

Control the level adjustment for each channel, track mixing, etc.

# 4 Effect sections

Control an effect unit (FX1).

#### **Browser section**

# **Deck section**

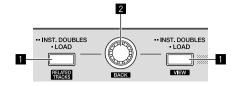

# LOAD button

Press:

Loads the selected tracks to the respective decks.

#### Press twice:

Loads the tracks, loaded in the deck that is not in operation, into the deck that is in operation. If this is done while a track is playing, the track is played from the same position. (Instant Doubles)

#### [SHIFT] + press:

Moves the cursor into [**Related Tracks**] in the tree view when the [**LOAD**] button on the left side is pressed.

Shrinks the deck display of rekordbox dj and enlarges the browse section when the [LOAD] button on the right side is pressed. When the button is pressed again, it returns to the original state.

### 2 Rotary selector

#### Turn:

Moves the cursor selecting a track in rekordbox dj.

#### [SHIFT] + turn:

Enlarges or shrinks the enlarged waveform display of rekordbox dj. Turn right to enlarge, or turn left to shrink.

#### Press:

Moves the cursor between the tree view and track list each time the rotary selector is pressed.

Opens the folder when the cursor is in it.

- When the playlist palette is displayed, the cursor moves between playlists in addition to the tree view and track list.
- The tree view, track list and playlist palette are in the browse section of rekordbox dj. For each function, see the "rekordbox Operating Instructions".

#### [SHIFT] + press:

Moves the cursor between the tree view and track list each time the rotary selector is pressed while pressing the [**SHIFT**] button. Closes the folder when the cursor is in it.

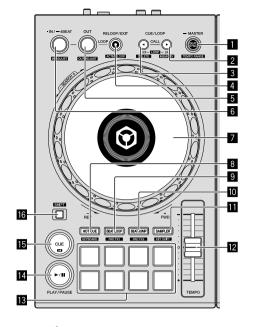

# BEAT SYNC button

Press:

Synchronizes with the tempos (pitches) and beat grids of the deck set as the master for synchronization automatically.

#### [SHIFT] + press:

Switches the variable range of  $\left[ \text{TEMPO} \right]$  slider each time the button is pressed while pressing the  $\left[ \text{SHIFT} \right]$  button.

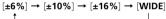

Press and hold for a second or more: Sets the deck whose button is pressed as the master deck for synchronization.

#### 2 CUE/LOOP CALL ► button Press:

Selects and calls out a cue point or loop point saved in a track.

Press during loop playback:

- Doubles the length of the loop playback.
- The length of loop playback does not change when pausing at the Loop In point.

#### [SHIFT] + press:

Saves the cue point during standing by at a cue. Saves the loop during loop playback.

#### S CUE/LOOP CALL ◄ button

#### Press:

Selects and calls out a cue point or loop point saved in a track.

Press during loop playback:

Halves the length of the loop playback.

 The length of loop playback does not change when pausing at the Loop In point.

[SHIFT] + press:

Deletes a cue point or loop point called out.

#### 4 RELOOP/EXIT button Press:

Playback returns to the previously set Loop In point and loop playback resumes.

Press during loop playback:

) En

6

Cancels the loop playback.

#### [SHIFT] + press:

Switches the active/inactive status of the loop saved in a track. (Active loop)

- During playback, the loop closest to the playback position saved in the track is activated.
- When calling out a loop stored in the track, the called out loop status changes to active or inactive.

# 5 OUT button

Press:

Sets the Loop Out point, and loop playback begins.

Press during loop playback: Adjusts the Loop Out point with the jog wheel.

# 6 IN/4BEAT button

Press: Sets the Loop In point.

Press during loop playback: Adjusts the Loop In point with the jog wheel.

Press and hold for a second or more: Turns on the auto 4-beats loop.

# 7 Jog wheel

Turn top when the VINYL mode is on: Enables the scratch operation.

Turn outer section, or turn top when the VINYL mode is off:

Enables the pitch bend operation (adjustment of the playing speed).
You can turn the VINYL mode on and off with shortcut keys of rekordbox dj.

### [SHIFT] + press:

Moves the playback position with a high speed in the direction in which the jog wheel is turned.

# 8 HOT CUE mode button

Press: Sets pads to the hot cue mode. ● "Using hot cues" (p.14)

[SHIFT] + press: Sets pads to the keyboard mode. ● "Using keyboard mode" (p.16)

# **BEAT LOOP mode button**

Press: Sets pads to the beat loop mode. • "Using beat loop" (p.15)

[SHIFT] + press: Sets pads to the pad FX mode 1. ⊃ "Using the pad FX" (p.16)

# 10 BEAT JUMP mode button

Press: Sets pads to the beat jump mode. ● "Using beat jump" (p.15)

[SHIFT] + press: Sets pads to the pad FX mode 2. ■ "Using the pad FX" (p.16)

# SAMPLER mode button

Press: Sets pads to the sampler mode. • "Using the sampler function" (p.15)

[SHIFT] + press: Sets pads to the key shift mode. ● "Using the key shift function" (p.17)

# 12 TEMPO slider

Adjusts the track playing speed.

# Performance pads

Various performances are possible using the performance pads. ● "Using the performance pads" (p.14)

# II PLAY/PAUSE ►/II button

Plays/pauses a track.

# 15 CUE button

Press:

- Sets, plays and calls out cue points.When the button is pressed during pause, the cue point is set.
- When the button is pressed during playback, the track returns to the cue point and pauses. (Back Cue)
- When the button is pressed and held after the track returns to the cue point, playback continues as long as the button is pressed. (Cue Sampler)

### [SHIFT] + press:

Returns the playback position to the beginning of the track.

# 16 SHIFT button

When another button is pressed while pressing the  $\left[ \textbf{SHIFT} \right]$  button, a different function is called out.

# **Mixer section**

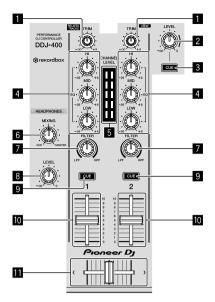

### 1 TRIM knob

Adjusts the individual channel output gain.

#### **2** MASTER LEVEL knob

Adjusts the master sound level output.

#### **3** Headphone CUE button (MASTER)

Press: Turns on to output the master sound from the headphones.

#### [SHIFT] + press:

Turns on or off to display each panel of rekordbox dj.

All panels are off ↓ Only [FX] panel is displayed ↓ Only [SAMPLER] panel is displayed ↓ Only [MIXER] panel is displayed ↓ Only the [REC] panel is displayed

### 4 EQ (HI, MID, LOW) knobs

Boosts or cuts frequencies for the different channels.

#### **5** CHANNEL LEVEL indicator

Displays the sound level of the respective channels before passing through the channel faders.

### 6 HEADPHONES MIXING knob

Adjusts the monitor volume of the channel for which the Headphone [**CUE**] button is pressed, and the sound of the [**MASTER**] channel.

#### 7 FILTER knob

Turns on the filter effect for each channel. When the knob is set to the center position, the original sound outputs.

Turn counterclockwise: A cut-off frequency for the low-pass filter decreases gradually. Turn clockwise: A cut-off frequency for the high-pass filter increases gradually.

#### B HEADPHONES LEVEL knob

Adjusts the output level from the [PHONES] output terminal.

# Headphone [CUE] button (CH)

Press:

Turns on to output the sound of the channel for which Headphone [**CUE**] button is pressed from the headphones.

#### [SHIFT] + press:

Sets the tempos of the respective deck by tapping the button. (Tapping function)

#### 10 Channel fader

Adjusts the level of audio signals output in each channel.

### Crossfader

Outputs the audio signals in the channel assigned to either the left or right of the crossfader.

8)

En

# **Effect section**

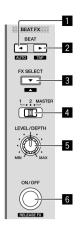

-----

-----

# ■ BEAT button

#### Press:

Decreases the beat fraction for synchronizing the beat FX effect sound each time the button is pressed.

### [SHIFT] + press:

Sets the beat FX tempo mode to the BPM auto mode. The track's BPM value is used as the basis for the effect's tempo.

# 2 BEAT ► button

#### Press:

Increases the beat fraction for synchronizing the beat FX effect sound each time the button is pressed.

#### [SHIFT] + press:

Sets the beat FX tempo mode to the BPM tap mode. The BPM value used as the basis for beat FX is calculated by the interval at which the button is tapped.

# **3** BEAT FX SELECT button

#### Press:

Changes the BEAT FX type to the effect on the downward side of the menu each time the button is pressed.

#### [SHIFT] + press:

Changes the BEAT FX type to the effect on the upward side of the menu each time the button is pressed while pressing the  $[{\rm SHIFT}]$  button.

# **4** BEAT FX CH SELECT switch

Switches the channel to add BEAT FX to.

# 5 BEAT FX LEVEL/DEPTH knob

Adjusts the parameter for BEAT FX level and depth.

# **6** BEAT FX ON/OFF button

Press: Turns on and off BEAT FX.

[**SHIFT**] + press: Turns on Release FX. 

# **Rear panel**

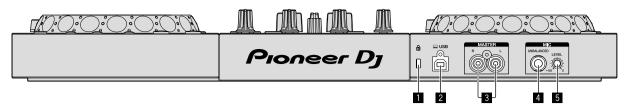

### Kensington security slot

Connects a wired lock for the theft prevention.

# 2 USB terminal

Connects to PC/Mac.

- Connect this unit and the PC/Mac directly using the included USB cable.
- A USB hub cannot be used.
- When using a PC/Mac with only the USB Type-C port, the USB Type-C female to USB-A male cable is required.

### **3** MASTER output terminals (RCA pin-jack type)

- Connect to powered speakers, amplifiers, etc.
- Compatible with RCA pin-jack type unbalanced outputs

# **Front panel**

#### 4 MIC input terminal (1/4" TS jack)

Connects a microphone.

 Only unbalanced input from a phone plug (Ø 6.3 mm) is supported.

#### 5 MIC LEVEL knob

Adjusts the volume from the MIC input terminal.

When not using a microphone, turn the volume to the minimum level.

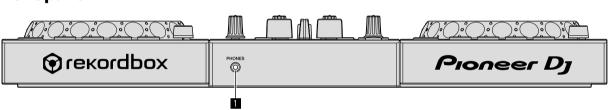

#### PHONES output terminal (3.5 mm stereo mini jack)

Connects headphones.

Stereo mini phone plugs (Ø 3.5 mm) can be used.

- Connect the headphones of which impedance is 32  $\Omega$  or more. It is not supported with that impedance of the headphones is lower than 32  $\Omega.$ 

# Connections

Before connecting to the device or changing the connection, disconnect the USB cable. Only use the USB cable included with this unit. Refer to the operating instructions for the component to be connected.

Power is supplied by the USB bus power. You can use the unit with only connecting to your PC/Mac.

- Connect the connecting cable correctly after checking the place of the terminal on this unit.
- Connect the unit and your PC/Mac directly using the included USB cable.
- A USB hub cannot be used.
- Connect your PC/Mac connected with this unit to an AC power supply.
- This unit may not be used with the USB bus power in the following situation.
- Power supply capacity of the USB terminal on your PC/Mac is too low.
- Your PC/Mac is connected with other devices.
- Impedance of the headphones is lower than 32  $\Omega.$
- The [PHONES] output terminal is connected with a monaural jack.

# **Connecting input/output terminals**

### **Rear panel**

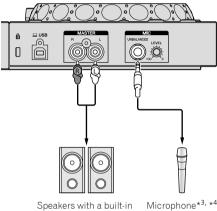

Speakers with a built-in Microphon amplifier, etc.\*<sup>1, \*2</sup>

- \*1 An audio cable (RCA) is not included with this unit.
- \*2 Turn the volume of the device(s) (speakers with a built-in amplifier, etc.) connected to the [MASTER] output terminals to an appropriate level. Note that the output sound may be loud if the volume is set too high.
- \*<sup>3</sup> Only unbalanced input is supported.
- \*<sup>4</sup> When not using a microphone, turn the [**MIC LEVEL**] knob to the minimum level.

### **Front panel**

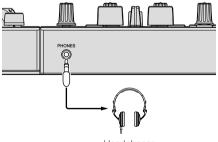

Headphones

Connect the headphones of which impedance is 32  $\Omega$  or more. It is not supported with that impedance of the headphones is lower than 32  $\Omega.$ 

# Connecting your PC/Mac to the unit

### 1 Connect your PC/Mac to the unit via a USB cable.

Make a direct connection with the supplied USB cable for optimum performance. A USB hub cannot be used.

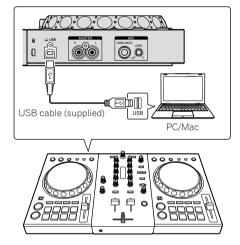

2 Turn on your PC/Mac.

3 Turn on the device(s) (speakers with built-in amplifier, etc.) connected to the output terminal.

# **Basic operation**

# Starting the system

# Starting rekordbox

It is necessary to register an account for using rekordbox. It is necessary to activate rekordbox dj using the supplied license key. For details about each procedure, click [**Manual**] under [**Support**] of the following site, and then refer to "rekordbox Introduction." rekordbox.com

# For Mac

In Finder, open the [**Applications**] folder, and then double-click the [**rekordbox**] icon.

# For Windows 10

In [Start] menu, click the [rekordbox] icon under [Pioneer].

# For Windows 8.1

In [Apps view], click the [rekordbox] icon.

### For Windows 7

In the Windows [Start] menu, click the [rekordbox] icon under [All Programs] > [Pioneer] > [rekordbox X.X.X].

# Checking audio setup

Check that [Audio] settings of [Preferences] on rekordbox are set as followings.

### For Mac

[Audio]: [DDJ-400]

- [Output channels]:
  - [Master Output]: [DDJ-400 : MASTER + audio device name on Mac]
    - [Headphones Output]: [DDJ-400 : PHONES]
- When [PC MASTER OUT] is off, [Master Output] in the [Audio] setting is [DDJ-400 : MASTER].

### For Windows

[Audio]: [DDJ-400 WASAPI]

### [Output channels]:

- [Master Output]: [DDJ-400 WASAPI : MASTER + audio device name on PC]
- [Headphones Output]: [DDJ-400 WASAPI : PHONES]
- When [PC MASTER OUT] is off, [Master Output] in the [Audio] setting is [DDJ-400 WASAPI : MASTER].
- PC MASTER OUT is a function to output the master sound of rekordbox dj from the speaker of PC/Mac. By the default, PC MASTER OUT is set to on.
- To cancel outputting the master sound of rekordbox dj from the speaker of PC/Mac, click at the upper-right of rekordbox dj to be lit off.

# Adding audio tracks into [Collection]

The [**Collection**] screen contains a list of audio track files managed by rekordbox.

Register audio tracks on your PC/Mac to rekordbox, and analyze them so they can be used on rekordbox.

# 1 Click [Collection] on the tree view.

A list of tracks which are registered in [Collection] is displayed.

# 2 Open Finder or Windows Explorer, and then drag & drop audio track files or folders with audio track files into the track list.

Audio track files are added into [**Collection**], and then analyzing of waveform information for audio track files starts. Wait until analyzing of all audio track files is completed.

# Loading an audio track into a deck

This section explains how to load a track into Deck 1 (left) as an example.

### Turn the rotary selector to select a track from [Collection], and then press the [LOAD] button on Deck 1 (left).

The selected track is loaded.

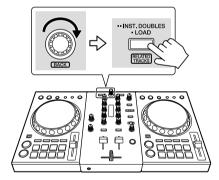

# **Playing a track**

This section explains how to output sound from Deck 1 (left) as an example.

# 1 Set the positions of the knobs, etc., as shown below.

| Names of knobs, etc.  | Position                      |  |
|-----------------------|-------------------------------|--|
| TRIM knob             | Turned fully counterclockwise |  |
| EQ (HI/MID/LOW) knobs | Center position               |  |
| FILTER knob           | Center position               |  |
| Channel fader         | Bottom position               |  |
| MASTER LEVEL knob     | Turned fully counterclockwise |  |
| Crossfader            | Center position               |  |

2 ) En

# 2 Press the [PLAY/PAUSE ►/II] button to play the track.

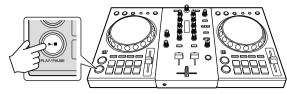

# 3 Turn the [TRIM] knob.

Adjust the [TRIM] knob so that the [CHANNEL LEVEL] indicator's orange indicator lights at the peak level.

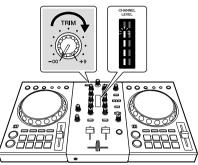

4 Move the channel fader to the maximum level.

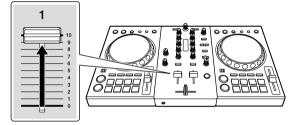

# 5 Turn the [MASTER LEVEL] knob to adjust the audio level of the speakers.

Adjust the audio level output from the  $\left[\text{\textbf{MASTER}}\right]$  output terminals to an appropriate level.

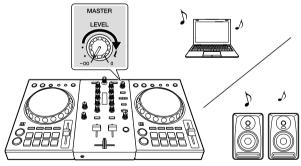

- To adjust the volume for speakers of PC/Mac, operate speakers of PC/Mac instead of using the [MASTER LEVEL] knob.
- If the sound is not output from the [MASTER] output terminals or this unit is not recognized on your PC/Mac, access to the Pioneer DJ support site, and then refer to [FAQ]. pioneerdj.com/support/

# Monitoring the sound with headphones

This section explains how to output sound from Deck 1 (left) as an example.

# 1 Set the positions of the knobs as shown below.

| Names of knobs, etc.   | Position                      |
|------------------------|-------------------------------|
| HEADPHONES MIXING knob | Center positon                |
| HEADPHONES LEVEL knob  | Turned fully counterclockwise |

# 2 Press the Headphone [CUE] button of the channel 1.

# 3 Turn the [HEADPHONES LEVEL] knob.

Adjust the output level from the [PHONES] output terminal.

# **Closing the system**

- 1 Close rekordbox.
- 2 Disconnect the USB cable from the PC/Mac.

# **Advanced operation**

# Using the 4 beat looping

# Press the [IN/4BEAT] button during playback.

The 4 beat loop starts automatically from the position at which the button is pressed and loop playback starts.

 When the quantize function is on, the performance may become slow to keep time with the beat.

# Canceling the loop playback

# Press the [RELOOP/EXIT] button.

Loop playback does not return to the Loop In point at the Loop Out point and normal playback continues.

# Using the manual looping

Playback of the specified section can be repeated.

• When the quantize function is on, the performance may become slow to keep time with the beat.

# 1 During playback, press the [IN/4BEAT] button at the position (Loop In point) to start the loop playback.

Loop In point is set.

2 Press the [OUT] button at the position (Loop Out point) to end the loop playback.

# **Dividing the looping**

# Press the [CUE/LOOP CALL◀] button during loop playback.

Loop playback length is divided in half each time the button is pressed.Loop length can also be divided in half during the 4 beat loop playback.

# **Extending the looping**

# Press the [CUE/LOOP CALL►] button during loop playback.

Loop playback length is doubled each time the button is pressed.Loop length can also be doubled during the 4 beat loop playback.

# Canceling the loop playback

# Press the [RELOOP/EXIT] button.

Loop playback does not return to the Loop In point at the Loop Out point and normal playback continues.

# Changing the starting position (Loop In point) of the loop playback

Press the [IN/4BEAT] button during loop playback, and then turn the jog wheel to move the Loop In point.

Changing the ending position (Loop Out point) of the loop playback

Press the [OUT] button during loop playback and then turn the jog wheel to move the Loop Out point.

# Using the performance pads

# Using hot cues

Playback can be started instantaneously from the position at which a hot cue is set. In addition to hot cues, loops can be set and called out instantaneously.

 Up to sixteen hot cue points can be set and saved per track on rekordbox dj. On this unit, up to eight hot cue points can be set and saved per track.

# \* Setting and calling out a hot cue

# 1 Press the [HOT CUE] mode button.

The mode switches to the hot cue mode.

# 2 In the play or pause mode, press a performance pad to set the hot cue point.

The hot cue points are assigned to the respective performance pads as shown below.

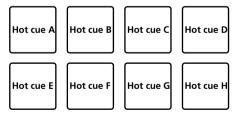

# 3 Press the performance pad at which the hot cue point was set.

Playback starts from the hot cue point.

- Hot cue points can be cleared by pressing a performance pad while pressing the [SHIFT] button.
- Setting and calling out a 4 beat loop
- 1 Press the [HOT CUE] mode button.

The mode switches to the hot cue mode.

# 2 Press and hold the [IN/4BEAT] button for a second or more during playback.

The 4 beat loop is set to the position at which the button is pressed and loop playback starts.

|4) En

# Advanced operation

# **3** Press the performance pad to set a loop during loop playback.

# 4 Press the performance pad at which the loop is set.

Loop playback starts from the Loop In point of the set loop.

• The loop can be cleared by pressing the performance pad while pressing the [SHIFT] button.

# Setting and calling out a manual loop

. . . . . . . . . . .

**1 Press the [HOT CUE] mode button.** The mode switches to the hot cue mode.

# 2 Press the [IN/4BEAT] button during playback, and then press the [OUT] button.

Loop playback starts.

# 3 Press the performance pad to set a loop during loop playback.

# 4 Press the performance pad at which the loop is set.

Loop playback starts from the Loop In point of the set loop.
The loop can be cleared by pressing the performance pad while pressing the [SHIFT] button.

# Using beat loop

Loop of beats assigned to the performance pad is set when the pad is pressed. Loop playback continues even if you release your finger from the pad.

# 1 Press the [BEAT LOOP] mode button.

The mode switches to the beat loop mode.

The set number of beats of the beat loop is assigned to each performance pad as shown below.

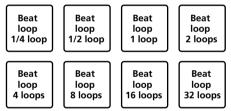

# 2 Press a performance pad.

Loop playback starts with the number of beats assigned to the pad that was pressed.

# 3 Press the same performance pad again.

Loop playback is canceled.

# Using beat jump

The playback position can be moved instantaneously without breaking the rhythm of the track being played back.

# 1 Press the [BEAT JUMP] mode button.

The mode switches to the beat jump mode. Number of beats to jump is assigned to each performance pad as shown below. (default state)

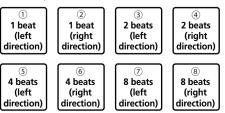

# 2 Press the pad 7 or pad 8 while pressing the [SHIFT] button to change the number of beats assigned to the performance pad.

When the pad 7 is pressed while pressing the [SHIFT] button, the number of beats decreases.

When the pad 8 is pressed while pressing the [SHIFT] button, the number of beats increases.

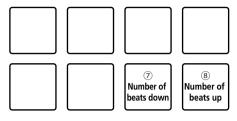

# 3 Press the pad 1, pad 3, pad 5, or pad 7.

The playback position moves to the left by the number of beats assigned to the pressed pad.

# 4 Press the pad 2, pad 4, pad 6, or pad 8.

The playback position moves to the right by the number of beats assigned to the pressed pad.

# Using the sampler function

This procedure can be used to play tracks loaded in the sampler's sampler slots using the performance pads.

# \* Preparing to use the sampler

While pressing the [SHIFT] button, press the Headphone [CUE] button (MASTER) on the mixer section to display the [SAMPLER] panel on rekordbox dj.

- \* Loading the track in a sampler slot
- 1 Press the [SAMPLER] mode button.
- The mode switches to the sampler mode.

# 2 Click one of the buttons next to [BANK] on rekordbox dj screen to switch the sampler bank.

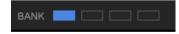

On rekordbox dj, the sampler has 4 banks, and each bank has 16 slots.

# **3** Press the rotary selector to move the cursor into the track list.

# 4 Turn the rotary selector.

Select the track you wish to load in a sampler slot.

# 5 Press the performance pad while pressing the [SHIFT] button.

The selected track is loaded into the sample slot.

 Loading by overwriting an already loaded sampler slot may not be possible depending on the [Preferences] of rekordbox.

# Playing the sampler using performance pads

# 1 Press the [SAMPLER] mode button.

The mode switches to the sampler mode.

2 Click one of the buttons next to [BANK] on rekordbox dj screen to switch the sampler bank.

# 3 Turn [GAIN] on the sampler deck of rekordbox dj screen.

# 4 Press a performance pad.

- The sound for the slot assigned to the pad that was pressed is played.
- Sampler slots are assigned to the respective performance pads as shown below. (The slots in parentheses are for when the pad mode of deck 2 is the sampler mode.)

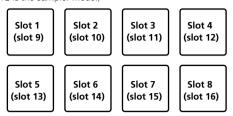

# 5 During sampler playback, press a performance pad.

Playback continues by returning to the beginning.

# 6 Press a performance pad while pressing the [SHIFT] button during sampler playback.

The sound of the slot that is currently playing stops.

# Using keyboard mode

Scales can be added to the hot cue like a keyboard by the performance pad.

# 1 Press the [HOT CUE] mode button while pressing the [SHIFT] button.

The mode switches to the keyboard mode.

# 2 Press a performance pad.

Select the hot cue to use with the keyboard mode.

- If no hot cue is set, the current playback position is set as hot cue and used in keyboard mode.
- To reselect a hot cue to use in keyboard mode, press the [HOT CUE] mode button while pressing the [SHIFT] button.

When the hot cue is selected to use in keyboard mode, the settings of the sound pitch are assigned to the respective performance pads as shown below. (default state)

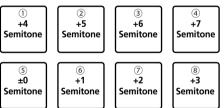

Semitone is a unit to determine the sound pitch. +1 Semitone indicates the sound higher than the original by half.

# 3 Press the pad 7 or pad 8 while pressing the [SHIFT] button to change the sound pitch assigned to the performance pad.

When the pad 7 is pressed while pressing the [SHIFT] button, the sound pitch rises.

When the pad 8 is pressed while pressing the [SHIFT] button, the sound pitch falls.

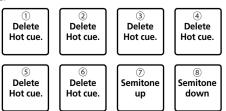

# 4 Press a performance pad.

The hot cue is played by the sound pitch assigned to the pad that was pressed.  $% \left( {{{\rm{D}}_{\rm{p}}}} \right)$ 

 To delete the hot cue selected for the keyboard mode, press one of pad 1 through 6 while press the [SHIFT] button.

# Using the pad FX

A wide range of effect performances is possible with just the simple operation of pressing and releasing performance pads.

# 1 Switch to the pad FX mode 1 or pad FX mode 2.

- Pad FX mode 1: Press the [BEAT LOOP] mode button while pressing the [SHIFT] button.
- Pad FX mode 2: Press the [BEAT JUMP] mode button while pressing the [SHIFT] button.

In each mode, effects are assigned to the performance pads as shown below.

When the [SHIFT] button is not pressed (pad FX mode 1)

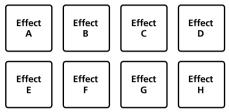

When the [SHIFT] button is pressed (pad FX mode 1)

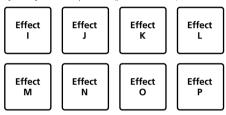

When the [SHIFT] button is not pressed (pad FX mode 2)

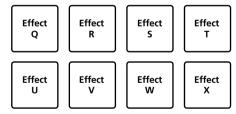

When the [**SHIFT**] button is pressed (pad FX mode 2)

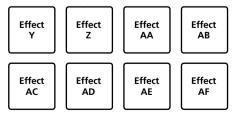

# 2 Press and hold a performance pad, or press and hold a performance pad while pressing the [SHIFT] button.

The effect turns on according to the effect and number of beats settings assigned to the pad that was pressed.

# 3 Release the performance pad.

The effect turns off.

En

# Using the release FX of the pad FX

The release FX has to be assigned to the performance pad in advance.

# 1 Press and hold the performance pad to which an effect other than the release FX is assigned, or press and hold a performance pad while pressing the [SHIFT] button.

The effect turns on according to the effect and number of beats settings assigned to the pad that was pressed.

# 2 Press the performance pad to which the release FX is assigned, or press and hold a performance pad while pressing the [SHIFT] button.

The pad FX effect turns off, and the release FX effect is added.

# Using the key shift function

The key of the track is changed to the sound pitch assigned to the pad when pressing the performance pad.

. . . . . . . . . . . . . .

# 1 Press the [SAMPLER] mode button while pressing the [SHIFT] button.

The mode switches to the key shift mode.

The setting of the sound pitch is assigned to the performance pads as shown below. (default state)

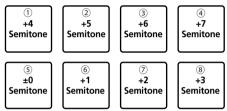

Semitone is a unit to determine the sound pitch. +1 Semitone indicates the sound higher than the original by half.

# 2 Press the pad 7 or pad 8 while pressing the [SHIFT] button to change the sound pitch assigned to the performance pad.

When the pad 7 is pressed while pressing the [SHIFT] button, the sound pitch rises.

When the pad 8 is pressed while pressing the [SHIFT] button, the sound pitch falls.

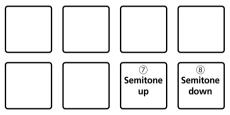

# 3 Press a performance pad.

The track key is changed to the sound pitch assigned to the pad that was pressed.

# Setting and calling out a cue point

# Setting a cue point

You can set a cue point or loop point to the track loaded on the deck.

# 1 Move the playback position at which you wish to set a cue point.

2 Press the [CUE] button during pause.

# 3 Press the [CUE/LOOP CALL ►] button while pressing the [SHIFT] button.

The cue point set in the step 2 is saved. If the [**CUE/LOOP CALL** ►] button is pressed while pressing the [**SHIFT**] button when the loop is set, the loop point is saved.

# Calling out a cue point

You can call out a cue point or loop point.

# Press the [CUE/LOOP CALL ◀] button or [CUE/LOOP CALL ▶] button.

The set cue point or set loop point is called out.

# Deleting a cue point

You can delete out a cue point or loop point.

# 1 Press the [CUE/LOOP CALL ◄] button or [CUE/LOOP CALL ►] button.

The set cue point or set loop point is called out to delete.

# 2 Press the [CUE/LOOP CALL ◄] button while pressing the [SHIFT] button.

The set cue point or set loop point is deleted.

# Using the fader start function

# Using the channel fader start function

### 1 Set the cue point.

Pause at the position from which you want to start playback, then press the [**CUE**] button for the corresponding deck.

# 2 While pressing the [SHIFT] button, move the channel fader from the position nearest you towards the back.

Playback of the track starts from the set cue point.

• When the channel fader is moved back to the position nearest you while pressing the [SHIFT] button during playback, the track moves instantaneously back to the set cue point and the playback is paused. (Back Cue)

When the cue point is not set, playback starts from the beginning of the track.

En (17

# Using the crossfader start function

# 1 Set the cue point.

Pause at the position from which you want to start playback, then press the [**CUE**] button for the corresponding deck.

# 2 Move the crossfader to the left edge or right edge position.

Set to the edge opposite the side on which the channel you want to use with the fader start function is set.

# 3 While pressing the [SHIFT] button, move the crossfader in the opposite direction from the left edge or right edge.

Playback of the track starts from the set cue point.

 While pressing the [SHIFT] button during playback, move the crossfader back to the edge before moving. The playback position is instantaneously moved to the set cue point, and then the playback is paused. (Back Cue)

When the cue point is not set, playback starts from the beginning of the track.

# **Analyzing tracks**

Track analysis starts by dragging and dropping a track file or a folder including track files to the track list of rekordbox.

- If a track is loaded to a deck by pressing the [LOAD] button before the analysis is completed, it may take time to display BPM and waveform.
- Depending on the number of tracks, some time may be required for analysis.

# **Using BEAT FX**

 $\mathsf{BEAT}\,\mathsf{FX}$  can make an effect with the tempo (BPM) of the track loaded on the deck.

# 1 While pressing the [SHIFT] button, press the Headphone [CUE] button (MASTER) on the mixer section to display the [FX] panel on rekordbox dj.

# 2 Press the [BEAT FX SELECT] button.

The  $\mathsf{BEAT}\,\mathsf{FX}$  type is changed to the effect on the downward side of the menu.

 The BEAT FX type is changed to the effect on the upward side of the menu when the button is pressed while pressing the [SHIFT] button.

# 3 Set the [BEAT FX CH SELECT] switch.

Select the channel to add BEAT FX to.

- [1]: Adds BEAT FX to audio signals of the channel 1.
- [2]: Adds BEAT FX to audio signals of the channel 2.
- [MASTER]: Adds BEAT FX to audio signals of [MASTER] channel.

# 4 Press the [BEAT ◀] button or [BEAT ►] button.

Set the beat fraction for synchronizing BEAT FX effect sound.

# 5 Press the [BEAT FX ON/OFF] button.

BEAT FX is added to audio signals of the channel selected in the step 3. If you turn the [**BEAT FX LEVEL/DEPTH**] knob, you can adjust the parameter for BEAT FX level and depth.

When BEAT FX is on, the [BEAT FX ON/OFF] button flashes.

When the [BEAT FX ON/OFF] button is pressed again, BEAT FX turns off.

# 6 Press the [BEAT FX ON/OFF] button while pressing the [SHIFT] button.

BEAT FX turns off and the release FX effect is added.

# Switching the tempo mode of BEAT FX

rekordbox dj has two ways to set BEAT FX tempo: with "BPM auto mode" and "BPM tap mode".

By default, the BPM auto mode is set.

# BPM auto mode

The track's BPM value is used as the basis for the effect's tempo.

# BPM tap mode

The BPM used as the base value for the effect is calculated from the interval at which the [**BEAT►**] button is tapped while pressing the [**SHIFT**] button.

# Switching to the BPM tap mode

# Press the [BEAT▶] button while pressing the [SHIFT] button.

 If the [BEAT ] button is pressed while pressing the [SHIFT] button, the mode switches to the BPM auto mode.

# **Using recording functions**

rekordbox dj has recording functions and can record mixed sound. For detailed instructions on recording, see "rekordbox Operating Instructions."

# 1 While pressing the [SHIFT] button, press the Headphone [CUE] button (MASTER) on the mixer section to display the [REC] panel on rekordbox dj.

# 2 Click on the [REC] panel of rekordbox dj to start recording.

- If you click data again, recording stops.
- If the recording is completed, the file is automatically saved.
- The saving destination of the file can be changed in the [Preferences] > [Controller] > [Recordings] tab of rekordbox.
- The microphone sound from the [MIC] input terminal on the unit cannot be recorded.

# Using a microphone

1 Connect a microphone to the [MIC] input terminal.

# 2 Turn the [MIC LEVEL] knob to adjust the volume from the [MIC] input terminal.

Note that the output sound may be loud if the volume is set too high.

# 3 Input sound into the microphone.

- The microphone sound input into the unit cannot be edited on rekordbox dj.
- Even if turning on the PC MASTER OUT function, input sound of the [MIC] input terminal of the unit cannot be output from the speaker of PC/Mac.

18 ) En

# **Changing the settings**

# Launching utilities mode

If the utilities mode is launched while the DJ application is opened, the set status may not be displayed properly.

# 1 Disconnect the USB cable from your PC/Mac.

# 2 While pressing both the [SHIFT] and [PLAY/PAUSE ►/II] buttons on the left deck, connect the USB cable to the PC/Mac.

Utilities mode is launched.

# 3 Operate the unit for settings you want to change.

See the explanations below for the settings that can be changed. When settings are changed, changed settings are saved in the unit. One line of bottom of the left performance pads flashes while saving. Do not disconnect the USB cable from the unit while flashing. If it is disconnected while flashing, changed settings may not be saved.

# 4 Disconnect the USB cable from the PC/Mac, and

# then turn off the unit.

Utilities mode is completed.

# **Utilities mode**

The following settings can be changed:

- Master output in monaural or stereo setting
- Master output peak limiter setting
- MIDI controller setting
- Demo mode setting

# Switching monaural sound or stereo sound

Set the output sound from the  $\left[ \textbf{MASTER} \right]$  output terminals to monaural or stereo.

- By default, stereo sound is set.
- Switching monaural sound or stereo sound is possible only when using rekordbox dj.

# Press the [HOT CUE] mode button on the left deck.

- [HOT CUE] mode button off: Monaural sound outputs.
- [HOT CUE] mode button lit: Stereo sound outputs.

# Setting the master output's peak limiter level

Reducing uncomfortable digital clips which occur suddenly, from the master output.

- By default, the master output's peak limiter is enabled.
- Setting the master output's peak limiter level is possible only when using rekordbox dj.

# Press the [BEAP LOOP] mode button on the left deck.

- [BEAP LOOP] mode button off: Master output peak limiter is disabled.
- [BEAP LOOP] mode button lit: Master output peak limiter is enabled.

# Forcefully using the unit as the general MIDI controller

The unit automatically changes operation as follows depending on whether rekordbox is running.

- When rekordbox is running, the unit operates as a controller for functions on rekordbox dj.
- When rekordbox is not running, the unit operates as a general MIDI controller.

Even though rekordbox is running, you can forcefully operate the unit as a general MIDI controller.

# Press the [BEAT JUMP] mode button on the left deck.

- [BEAT JUMP] mode button off: Operation automatically changes depending on whether or not rekordbox is running.
- [BEAT JUMP] mode button lit: Regardless of whether or not rekordbox is running, the unit operates as a general MIDI controller.

# Changing the demo mode setting

On this unit, the demo mode starts if no operation is performed for the specific time under normal usage condition.

- By default, demo mode starts when there is no operation for 10 minutes.
- When any knob or button on this unit is operated during the demo mode, the demo mode is canceled.

# Press a performance pad on the left deck to select the setting.

The currently set value is indicated by which pad is lit.

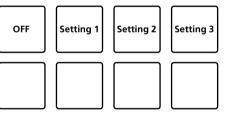

- OFF: Demo mode is disabled.
- Setting 1: Demo mode starts when there is no operation for 1 minute.
- Setting 2: Demo mode starts when there is no operation for 5 minutes.
- Setting 3: Demo mode starts when there is no operation for 10 minutes.

# Changing the settings on rekordbox

On rekordbox, you can change the setting you want for DJ play. Change the setting items under [**Controller**] of [**Preferences**].

When connecting the unit to rekordbox, following settings can be changed.

#### [Controller] > [Deck] tab [Back Spin Length] setting

When operating the back spin on the jog wheel, the back spin is made in longer than the actual jog rotation. The length of the back spin can be set from three options such as long,

short or normal. [Long]: Back spin length long [Short]: Back spin length short [Normal]: Back spin length normal

# [Controller] > [Mixer] tab

[Fader Start] setting Change the setting of the fader start function. Check [Activate the fader start when moving a channel fader or the

cross fader while pressing the SHIFT button.] to activate the setting.

### [Cross Fader] – [Reverse] setting

Set the left or right for the Cross Fader. [**On**]: From crossfader, the left side is [**DECK2**] and the right side is [**DECK1**]. [**Off**]: From crossfader, the left side is [**DECK1**] and the right side is [**DECK2**].

### [Cross Fader] – [Cut Lag] setting

Adjust the cut lag on both edges of crossfader.

Unit of 0.1 mm can be adjusted from 0.3 mm to 5.5 mm.

- By default, 1.0 mm is set.
- The setting number for the cut lag is a guide value, and may not be exactly.

### [Level Meter] setting

Set the channel level meter or master level meter to display on the level meter on the mixer section.

• By default, [Channel Level] is set. [Channel Level]: Channel level is displayed.

[Master Level]: Master level is displayed.

En

# **Additional information**

# Troubleshooting

If you think that there is something wrong with this unit, check the items below and access Pioneer DJ support page and check [FAQ].
 pioneerdj.com/support/

Sometimes the problem may lie in another component. Inspect the other components and electrical appliances being used. If the problem cannot be rectified, ask your nearest Pioneer authorized service center or your dealer to carry out repair work.

• This unit may not operate properly due to static electricity or other external influences. In this case, proper operation may be restored by turning the power off, then turning the power back on.

| Problem                                            | Check                                                                                                    | Remedy                                                                                                    |
|----------------------------------------------------|----------------------------------------------------------------------------------------------------|----------------------------------------------------------------------------------------------------|
| The power of the unit does not turn on.            | Is the included USB cable properly connected?                                                                          | Connect the included USB cable properly.                                                                                                    |
|                                                    | Is the supply enough from the USB terminal on your                                                                     | Connect to the USB terminal which can supplies enough.                                                                                                    |
|                                                    | PC/Mac connected to this unit?                                                                                         | If other devices which are not used for DJ play are connected to your PC/Mac, disconnect them.                                                                                                    |
|                                                    |                                                                                                    | Do not use your PC/Mac running on its battery. Supply power to the PC/Mac from an AC power supply.                                                                                                    |
| This unit is not recognized.                       | Is the included USB cable properly connected?                                                                          | Connect the included USB cable properly.                                                                                                    |
|                                                    | Are you using a USB hub?                                                                                               | USB hubs cannot be used. Connect the PC/Mac and this unit directly<br>using the included USB cable.                                                                                                    |
|                                                    | Is your PC/Mac recognizing the unit?                                                                                   | Mac: Start the utilities software for [Audio MIDI Setup] of mac OS or<br>OS X, select [Window] > [Show Audio Devices] on the menu bar<br>and then check if [DDJ-400 Audio Out] is displayed.                                                                                                    |
|                                                    |                                                                                                    | Windows: Select [ <b>Device Manager</b> ] > [Sound, video and game<br>controllers], and then check if [ <b>DDJ-400</b> ] is displayed.                                                                                                    |
|                                                    | Are other applications running?                                                                                        | Quit other applications including screen savers and resident software<br>(When quitting antivirus security software, before doing so, disable<br>the Internet connection to ensure the security of your PC/Mac.)                                                                                                    |
|                                                    | Are USB devices other than this unit connected?                                                                        | Remove external hard disks and the keyboard (for some models), etc. to check the status with only the built-in hard disk.                                                                                                    |
|                                                    | _                                                                                                    | If your PC/Mac has more than one USB A terminal, check using a different USB A terminal.                                                                                                    |
|                                                    | Is the sound setting on the Mac set properly?                                                                          | Mac: Disconnect the USB cable connecting the unit and the Mac,<br>start the utilities software for [Audio MIDI Setup] of mac OS or OS X<br>and display the [MIDI Window] or [MIDI studio]. After selecting the<br>[DDJ-400] icon, click [Remove Device]. (The [USB MIDI Device] icor<br>may be displayed instead of the [DDJ-400] icon. In that case, select<br>[USB MIDI Device].) If this unit is connected to the Mac using the<br>USB cable again, the [DDJ-400] icon appears.    |
| The jog wheel does not respond to touching.        | Is the jog wheel dirty?                                                                                                | An electrostatic system is used as the detection method in the jog<br>wheel of this unit. Therefore, if the jog wheel is dirty or the user<br>has hand cream on their hands, detection may not respond. When<br>cleaning the jog wheel, dry wipe with a soft cloth. If it is very dirty,<br>prepare a 5:1 or 6:1 solution of water and neutral detergent, immerse<br>soft cloth in the solution and wring out well, then clean the jog wheel<br>and wipe with a dry cloth after that. |
|                                                    | Does the jog wheel respond when touched while touching some other metal part of the unit?                              | If touching the jog wheel while touching some other metal part of<br>the unit makes it work, there is a possibility that the unit is affected<br>by another device connected to the unit. Review the connection<br>environment (setting location or ground connection status, etc.) of th<br>devices (PC/Mac, amplifier, etc.) connected to the unit.                                                                                                    |
| Recording is not possible.                         | Is the recording level low?                                                                                            | Adjust the recording adjustment control on the [ <b>REC</b> ] panel of rekordbox dj.                                                                                                    |
| No sound or small sound.                           | Are the connection cables properly connected?                                                                          | Connect the connection cables properly.                                                                                                    |
|                                                    | Are the terminals and plugs dirty?                                                                                     | Clean the terminals and plugs before making connections.                                                                                                    |
|                                                    | Are the connected powered speakers, etc., properly set?                                                                | Properly set the external input selection, volume, etc., on the powered speakers, etc.                                                                                                    |
|                                                    | Are the [ <b>TRIM</b> ] knob, channel faders, crossfader and [ <b>MASTER LEVEL</b> ] knob set to the proper positions? | Set the [ <b>TRIM</b> ] knob, channel faders, crossfader and [ <b>MASTER LEVE</b><br>knob to the proper positions.                                                                                                    |
| Distorted sound.                                   | Is the [MASTER LEVEL] knob set to the proper position?                                                                 | Adjust the [MASTER LEVEL] knob according to the connecting device                                                                                                    |
|                                                    | Is the [HEADPHONES LEVEL] knob set to the proper position?                                                             | Adjust the [HEADPHONES LEVEL] knob according to the connecting<br>device.                                                                                                    |
|                                                    | Is the [ <b>TRIM</b> ] knob set to the proper position?                                                                | Adjust the [TRIM] knob so that the channel level indicator's orange<br>indicator lights at the peak level.                                                                                                    |
| Sound being played is interrupted.                 | Is the buffer size value appropriate?                                                                                  | Set the appropriate buffer size value on rekordbox.                                                                                                    |
| The indicator flashes and operation is<br>strange. | _                                                                                                    | If operation is not as usual or the unit is not turned on, disconnect the<br>USB cable, wait for a while, and then connect the USB cable to turn<br>on the unit.                                                                                                    |

| Problem                                                                                            | Check                                                                             | Remedy                                                                                                    |
|----------------------------------------------------------------------------------------------------|-----------------------------------------------------------------------------------|----------------------------------------------------------------------------------------------------|
| Operation of rekordbox dj becomes unstable.                                                        | Are you using the latest version of the application?                              | If you have installed rekordbox Ver.5.x already, update it to the latest version from the Update Manager displayed when starting rekordbox. If you are installing rekordbox for the first time or are upgrading from rekordbox Ver.4.x or earlier, access "rekordbox.com", and download the latest version. |
|                                                                                                    | Are you using softwares other than rekordbox at the same time?                    | Quit other applications to decrease the load on the PC/Mac.<br>If operation continues to be unstable, try disabling the wireless<br>network or other wireless connections, antivirus software, the screen<br>saver, the low power mode, etc.                                                                |
|                                                                                                    | When other USB devices are connected to the PC/<br>Mac.                           | Disconnect other USB devices from the PC/Mac.<br>When another USB audio device is connected to the PC/Mac at the<br>same time, it may not operate or be recognized normally.                                                                                                    |
|                                                                                                    | Are you using a USB hub?                                                          | USB hubs cannot be used. Connect the PC/Mac and this unit directly<br>using the included USB cable.                                                                                                    |
|                                                                                                    | There is a problem with the USB A port to which this unit is connected.           | If your PC/Mac has multiple USB A ports, try connecting this unit to a different USB A port.                                                                                                    |
|                                                                                                    | Is this unit connected to a laptop running on its battery?                        | Supply power to the laptop from an AC power supply.<br>(Depending on the laptop's settings, the low power mode may be set<br>when the PC/Mac is running on its battery, automatically reducing the<br>performance of the PC/Mac itself.)                                                                    |
|                                                                                                    | The USB buffer size is too small.                                                 | Set the buffer size of rekordbox dj properly.                                                                                                    |
| The fader start function does not work.                                                            | Is a cue set?                                                                     | Set the cue.                                                                                                    |
|                                                                                                    | Is the fader start function properly set?                                         | To utilize the fader start function setting, select the [ <b>Mixer</b> ] tab of rekordbox dj's [ <b>Preferences</b> ] > [ <b>Controller</b> ] and then check the check box of [ <b>Fader Start</b> ].                                                                                                    |
| Only one track deck is displayed on the screen.<br>The platter is not displayed on the track deck. | Is rekordbox set to the [ <b>EXPORT</b> ] mode?                                   | Click the area indicated by [EXPORT] at the upper left of the screen,<br>and then select [PERFORMANCE].                                                                                                    |
|                                                                                                    | Has rekordbox dj been activated?                                                  | Refer to "rekordbox Introduction", and then activate rekordbox dj.                                                                                                    |
| The sound from the headphones is low.                                                              | Is the supply enough from the USB terminal on your PC/Mac connected to this unit? | This unit restricts the sound volume from the headphones when the<br>supply from the USB terminal is not enough.<br>If other devices which are not used for DJ play are connected to your<br>PC/Mac, disconnect them.                                                                                       |

# Using as a controller for other DJ application

This unit also outputs the operating data for the buttons and knobs in MIDI format. If you connect a PC/Mac with a built-in MIDI-compatible DJ application via a USB cable, you can operate the DJ application on this unit. The sound of music files being played on the PC/Mac can also be output from this unit.

Also configure the DJ application audio and MIDI-related settings. • For details, see your DJ application's operating instructions.

# About MIDI messages

For details on this unit's MIDI messages, see "List of MIDI Messages".

 "List of MIDI Messages" can be acquired from the following URL: pioneerdj.com/

# About the driver software

This unit operates with the operating system's standard driver. You can operate this unit only by connecting the unit and the PC/Mac using the included USB cable.

# About trademarks and registered trademarks

- Pioneer DJ is a trademark of PIONEER CORPORATION, and is used under license. rekordbox and KUVO are trademarks or registered trademarks of the Pioneer DJ Corporation.
- Mac, macOS, OS X and Finder are trademarks of Apple Inc., registered in the U.S. and other countries.
- Windows is a registered trademark of Microsoft Corporation in the United States and other countries.
- Intel and Intel Core are trademarks of Intel Corporation in the U.S. and/or other countries.
- Adobe and Reader are trademarks of Adobe Systems Incorporated in the U.S. and other countries.

The names of companies and products mentioned herein are trademarks or registered trademarks of their respective owners.

This product has been licensed for nonprofit use. This product has not been licensed for commercial purposes (for profit-making use), such as broadcasting (terrestrial, satellite, cable or other types of broadcasting), streaming on the Internet, Intranet (a corporate network) or other types of networks or distributing of electronic information (online digital music distribution service). You need to acquire the corresponding licenses for such uses. For details, refer to http://www.mp3licensing.com.

# **Cautions on copyrights**

rekordbox restricts playback and duplication of copyright-protected music contents.

- When coded data, etc., for protecting the copyright is embedded in the music contents, it may not be possible to operate the program normally.
- When rekordbox detects that coded data, etc., for protecting the copyright is embedded in the music contents, processing (playback, reading, etc.) may stop.

Recordings you have made are for your personal enjoyment and according to copyright laws may not be used without the consent of the copyright holder.

- Music recorded from CDs, etc., is protected by the copyright laws of individual countries and by international treaties. It is the full responsibility of the person who has recorded the music to ensure that it is used legally.
- When handling music downloaded from the Internet, etc., it is the full responsibility of the person who has downloaded the music to ensure that it is used in accordance with the contract concluded with the download site.

The specifications and design of this product are subject to change without notice.

© 2018 Pioneer DJ Corporation. All rights reserved. <DRI1551-A>